# **Программное обеспечение «Синхронизация с 1С»**

Руководство администратора

Редакция от 30.08.2022 Версия

«Синхронизация с 1С» 2.5

# **Оглавление**

# **Введение 3**

Условные сокращения 3

Назначение 3

Сведения о правообладателях 3

**Установка приложений 4**

**Поддержка пользователей 11**

### **Введение**

## **Сокращения**

ОС — операционная система.

ПО — программное обеспечение.

#### **Назначение**

Это руководство содержит информацию о работе с ПО «Синхронизация с 1С» для администраторов и пользователей.

С помощью ПО «Синхронизация с 1С» загружаются документы продажи из Такском ОФД в 1С.

ПО «Синхронизация с 1С» устанавливается в Личном кабинете «Такском-Касса».

## Сведения о правообладателях

ПО «Синхронизация с 1С» разработано на основе языка программирования 1С, авторские права на которую принадлежат организации ООО «1С». Авторские права на доработки и модификации принадлежат ИП Кубрик Анна Захаровна.

#### **Установка приложения**

В Личном кабинете Такском ОФД вы можете установить ПО «Синхронизация с 1С»

Рассказываем, как устанавливать приложение.

Зайдите на страницу приложения на сайте Такском ОФД (https://taxcom.ru/ofd/1c-sync/). На странице приложения проверьте минимальные требования. Текущую версию конфигурации 1С, если нужно, то обновите до актуальной.

Далее действия выполняются в самом Личноv кабинетt «Такском-Касса». (https://lk-ofd.taxcom.ru)

1. Выбрать, заказать и оплатить лицензию на использование опции синхронизации.

Выбор и заказ лицензии доступен в нижней части страницы подраздела "АДМИНИСТРИРОВАНИЕ" - "Доп. возможности" в блоке с названием «Синхронизация с 1С». Пример:

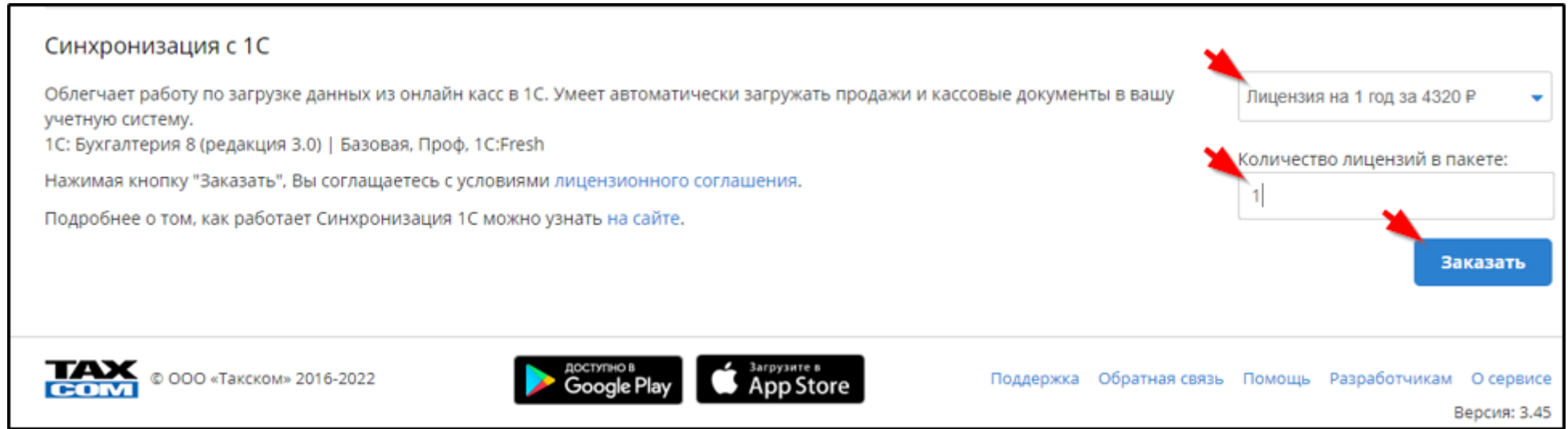

После нажатия кнопки Заказать на ваш e-mail поступит счет, который необходимо оплатить. Этот же счет отобразиться в подразделе **"УПРАВЛЕНИЕ" - "Счета"**.    Пример:

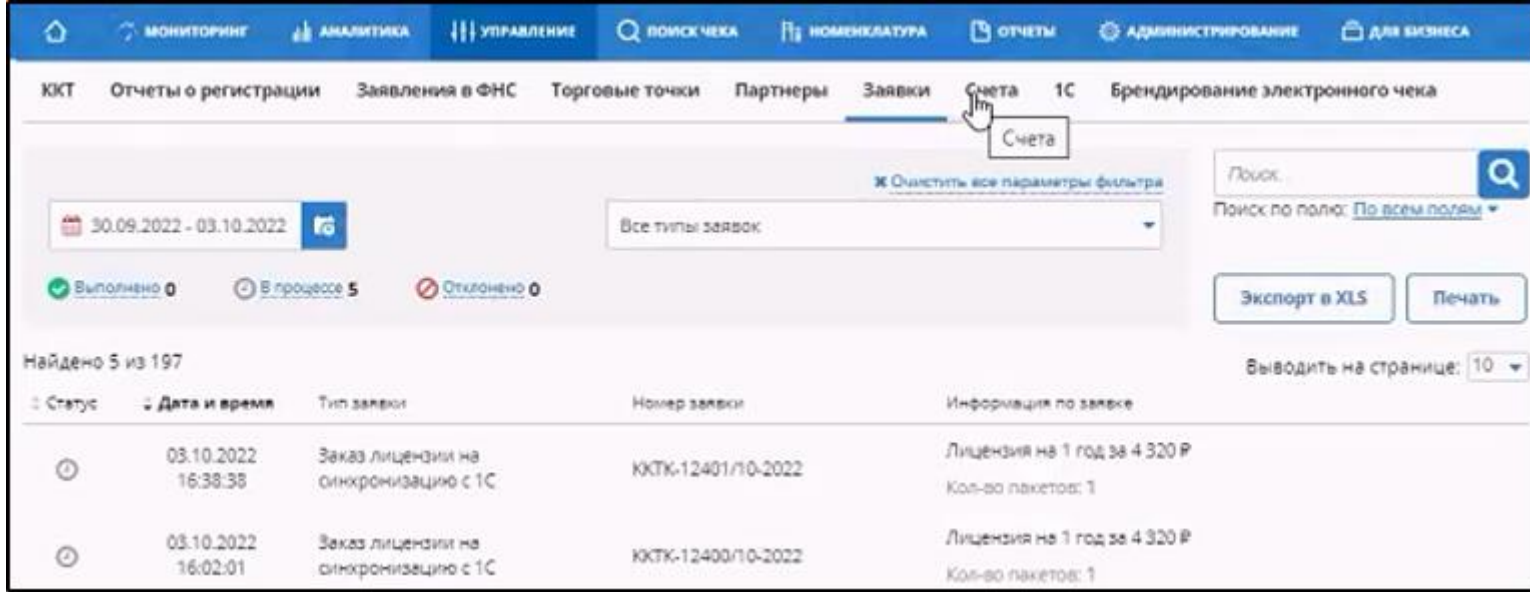

ПРИМЕЧАНИЕ: После отправки заявки на лицензию она сохраняется в подразделе **"УПРАВЛЕНИЕ" - "Заявки".**

2. Прикрепить к лицензии зарегистрированные в системе ОФД кассы в подразделе **"УПРАВЛЕНИЕ" - "1С".** 

Количество касс, которые можно прикрепить к лицензии, отображается в графе "Свободно" таблицы "Оплаченные лицензии "Синхронизация с 1С". Пример:

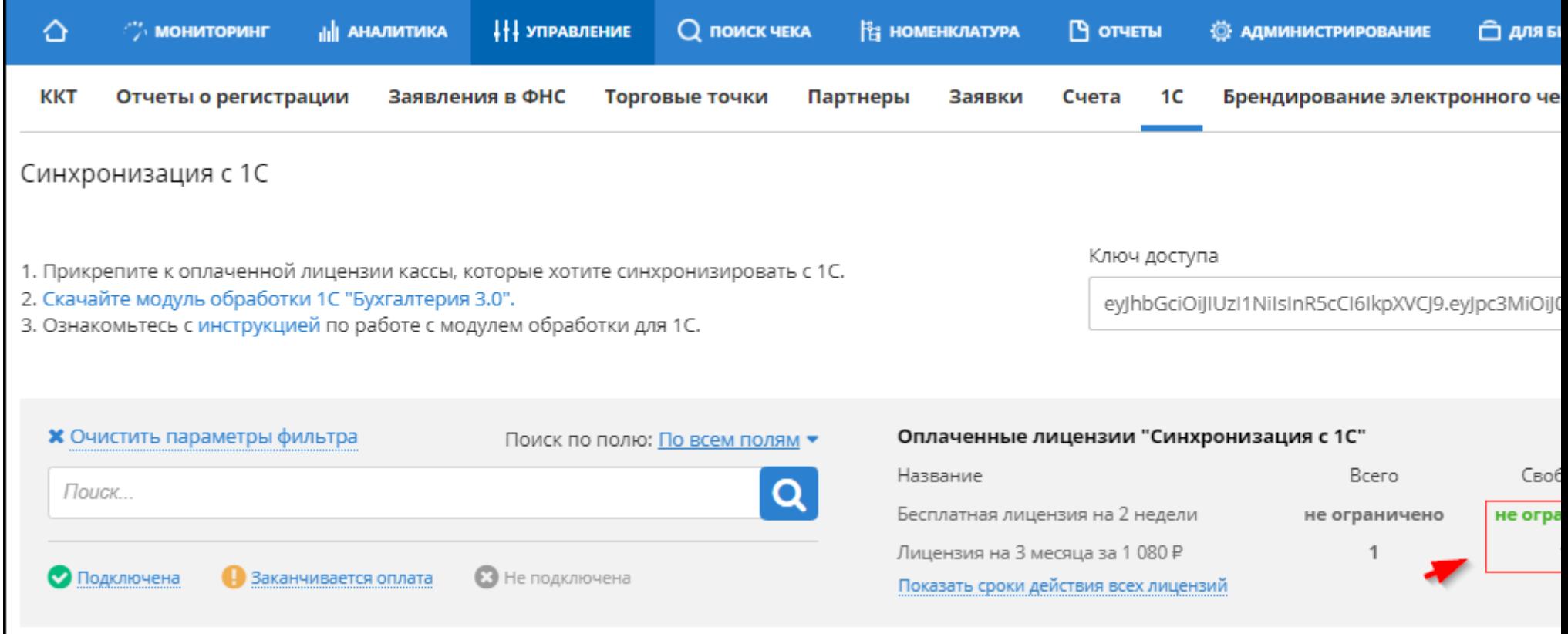

Для прикрепления к лицензии одной неприкрепленной кассы достаточно выбрать лицензию в строке этой кассы.

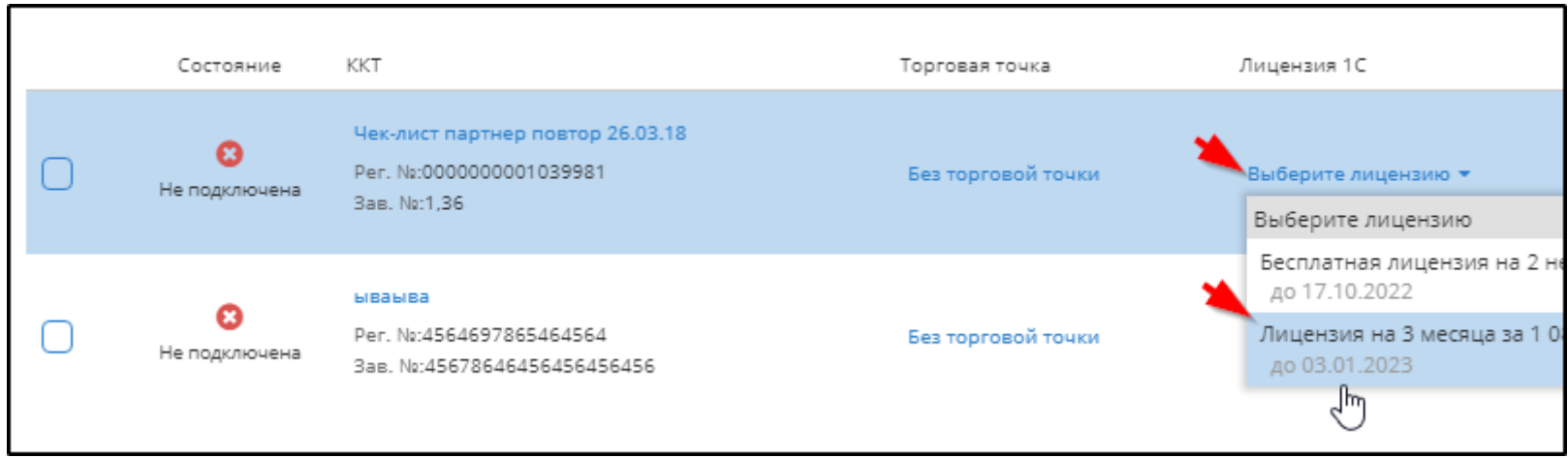

Для прикрепления нескольких касс к лицензии нужно:

- $\boxed{2}$ Отметить прикрепляемые кассы галочками.
- $\overline{2}$ Нажать кнопку Прикрепить лицензии .

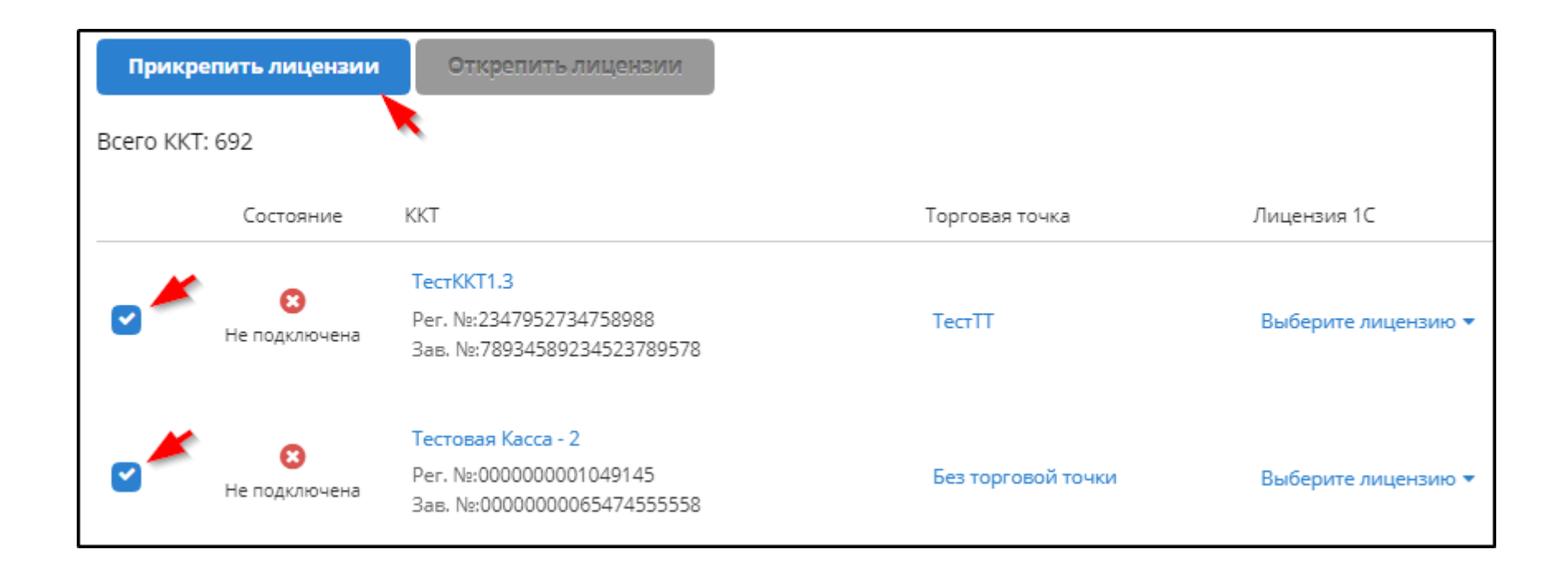

 $\overline{?}$ Выбрать лицензию, отметить её галочкой и нажать кнопку Подключить .

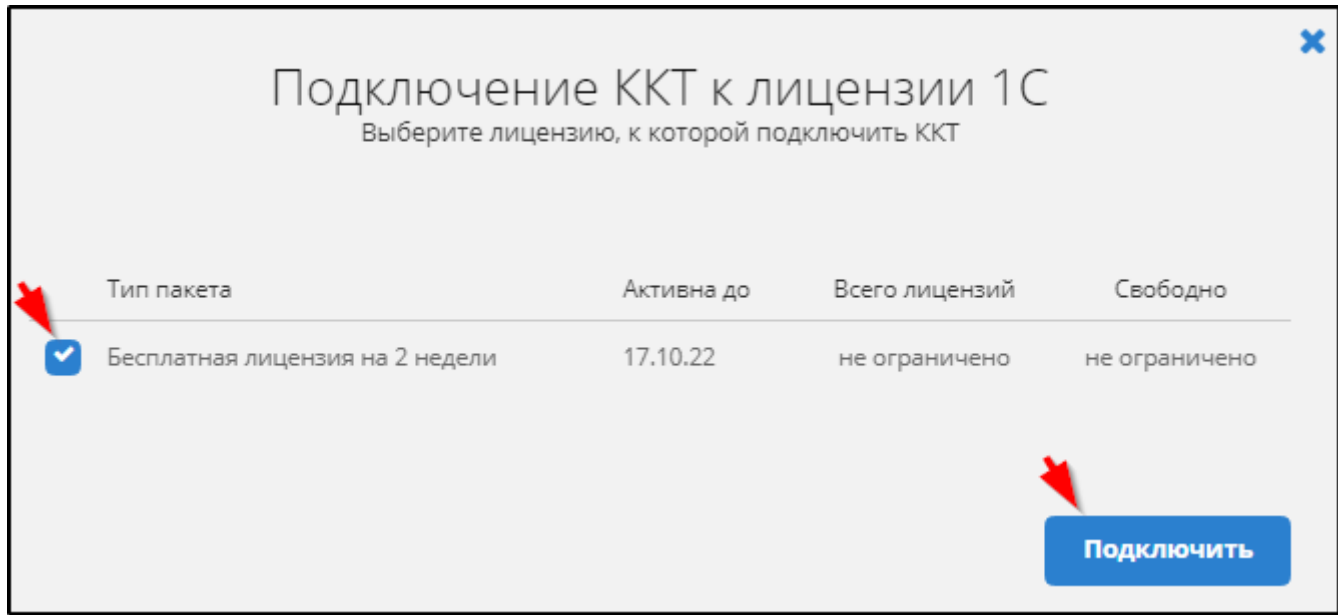

Результат выбора отображается в графе "Лицензия 1С" подраздела **"УПРАВЛЕНИЕ" - "1С".** 

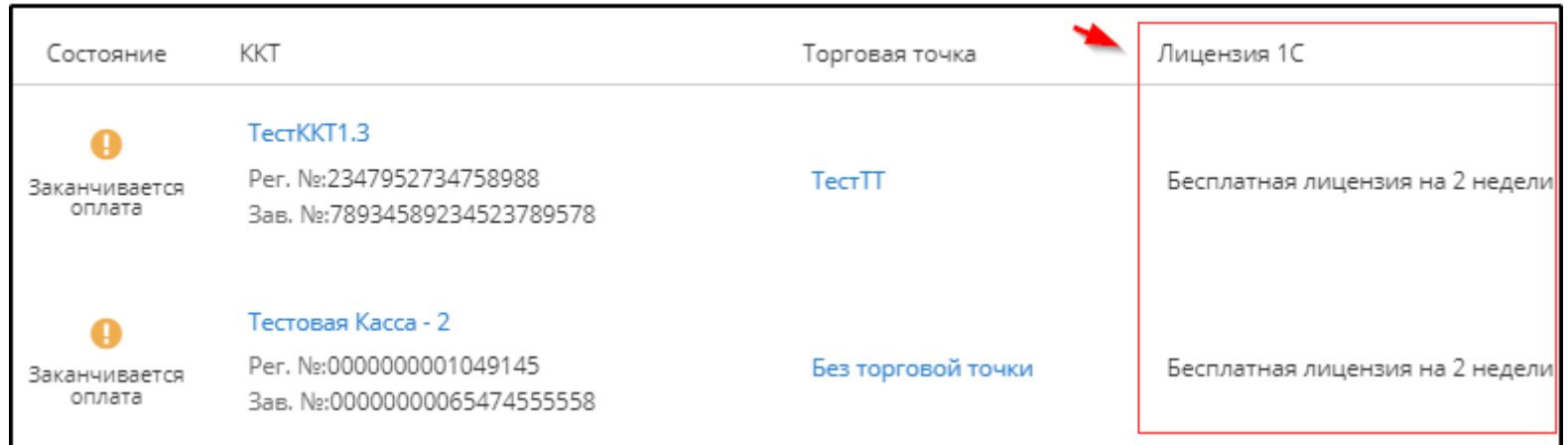

В графе **"Состояние"** здесь отображается состояние подключения к лицензии или предупреждение о необходимости оплаты лицензии.

Если лицензия прикреплена к кассе по ошибке, то нужно нажать кнопку в строке этой кассы или отметить строку этой кассы галочкой и нажать кнопку

# **Открепить лицензии** .

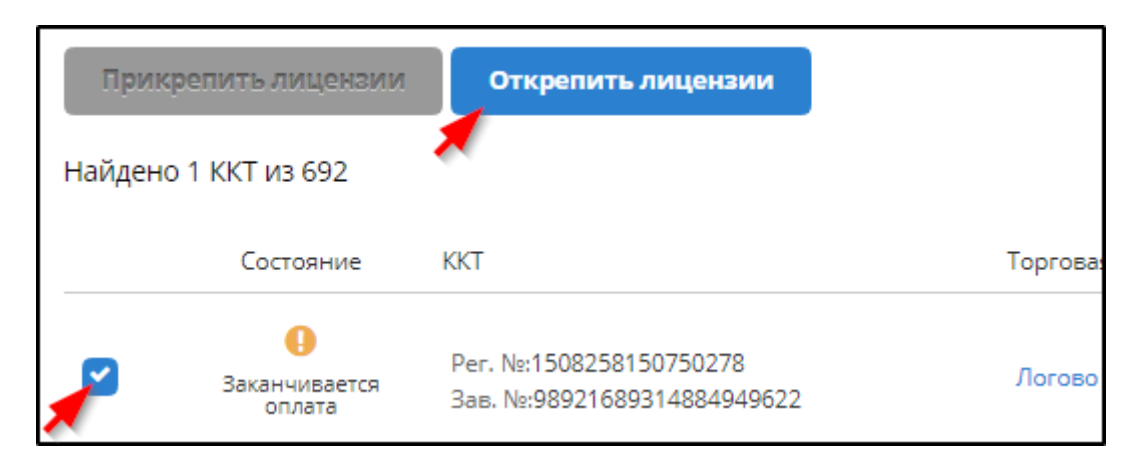

## 3. **Скачать, установить и настроить модуль обработки.**

Кнопки для скачивания модуля и копирования ключа доступа, который понадобится при настройке связи этого модуля с личным кабинетом пользователя в системе ОФД находятся в подразделе "УПРАВЛЕНИЕ" - "1С". Пример:

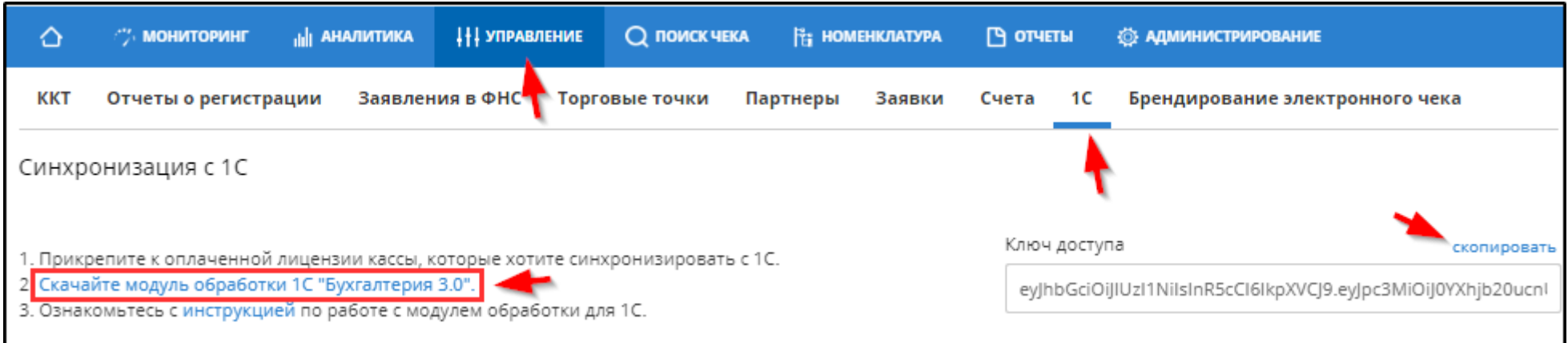

# **Поддержка пользователей**

За дополнительной информацией о работе ПО «Синхронизация с 1С» обращайтесь в техническую поддержку по адресу: taxcom[@a-system.biz](mailto:1ofd@a-system.biz) или тел.+7 (495) 128-12-39